<ご入力時の注意>

■「広島 2008. sty」に搭載されている都道府県特殊書類をご利用いただく際の注意点

#### \*\*\*\*収入印紙・証紙貼付書\*\*\*\*

広島県の独自書式のため、入力欄が存在しません。 そのため、都道府県特殊入力を使用します。 広島表データ.spr を開いて、白い枠の中へご入力ください。

### \*\*\*\*技術者の実務経験等内容書\*\*\*\*

広島県の独自書式のため、入力欄が存在しません。 そのため、都道府県特殊入力を使用します。 広島表データ.spr を開いて、白枠、及び薄いグレーの枠の中へご入力ください。

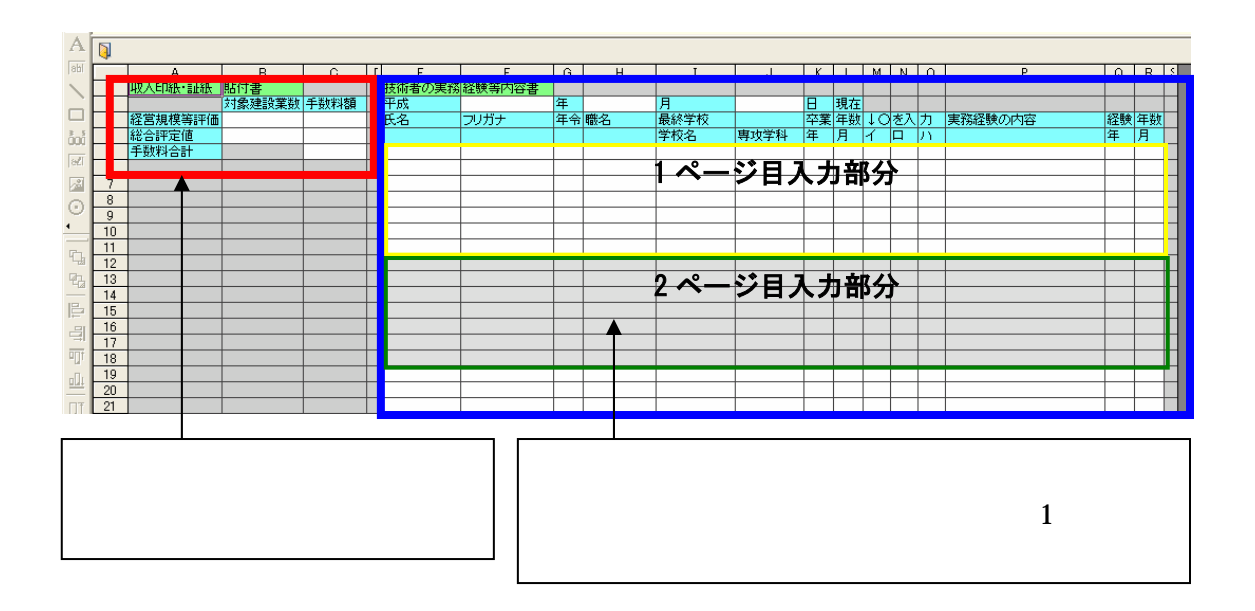

#### \*\*\*\*技術職員以外の職員名簿\*\*\*\*

広島県の独自書式のため、入力欄が存在しません。

そのため、職員名簿にてご入力いただいた内容をデータ参照するようになっております。

① 職員名簿を開きます

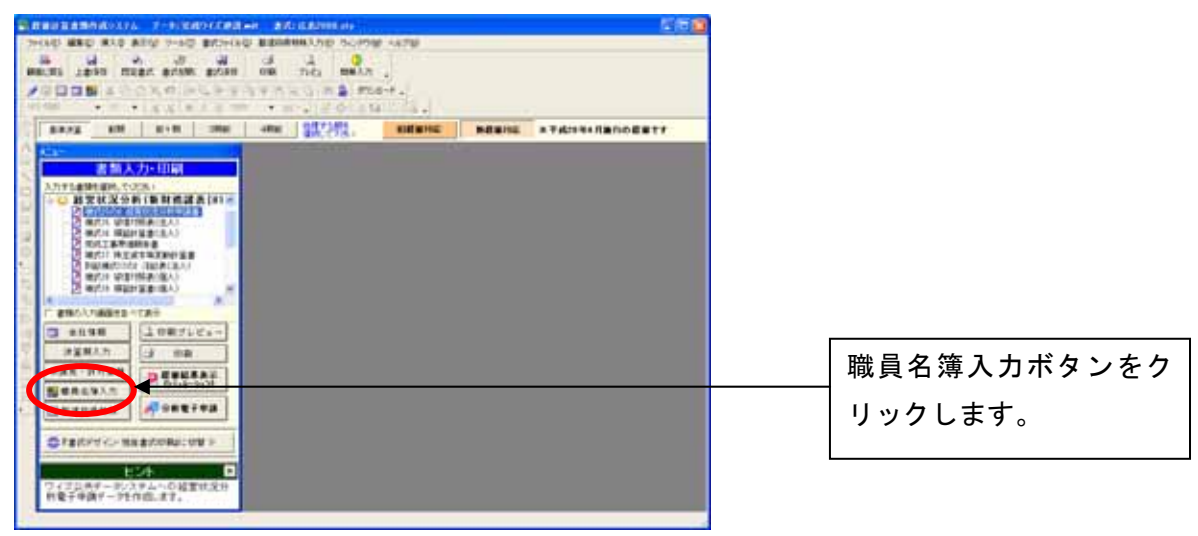

※職員名簿は顧客管理画面からも起動することが出来ます。

② 必要な情報を入力します

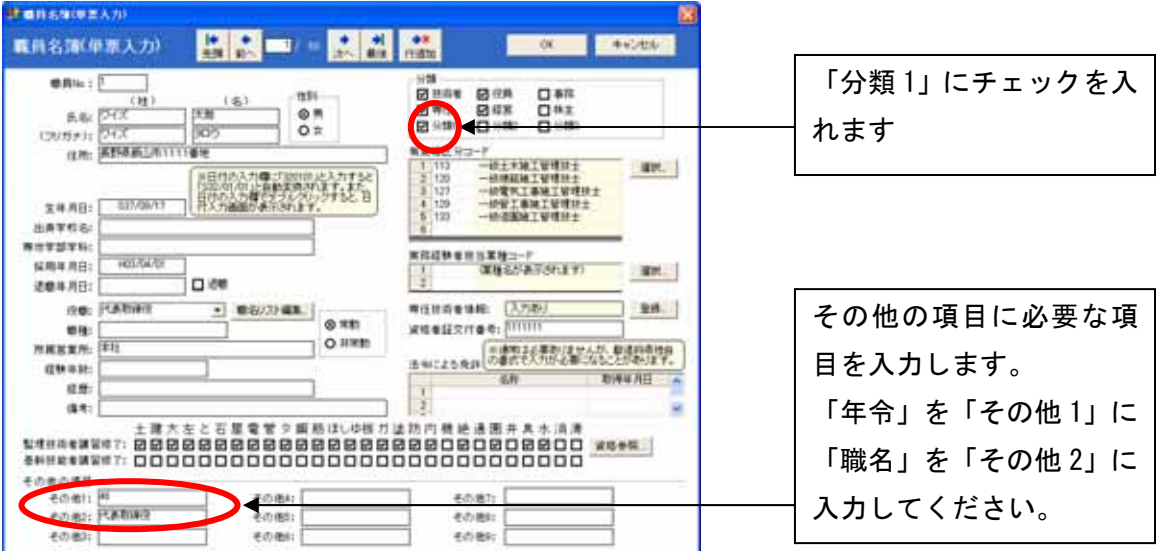

職員名簿の「分類 1」にチェックを入れた職員が、「技術職員以外の職員名簿」へ参照され ます。また、職員名簿の中のその他項目を利用して「年齢」および「職名」を入力して頂 くと「技術職員以外の職員名簿」に反映されます。

# 入力内容⇔入力欄対応表

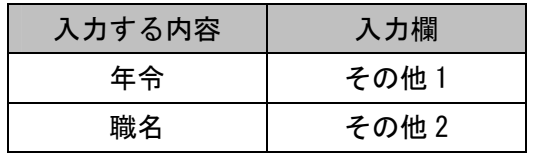

## ■都道府県特殊入力ウィンドウの操作方法

(1) [表示]-[都道府県特殊入力ウィンドウ]から、都道府県特殊入力ウィンドウを開きま す。書類入力・印刷メニュー内にある[都道府県特殊入力]ボタンでも同様に操作でき ます。

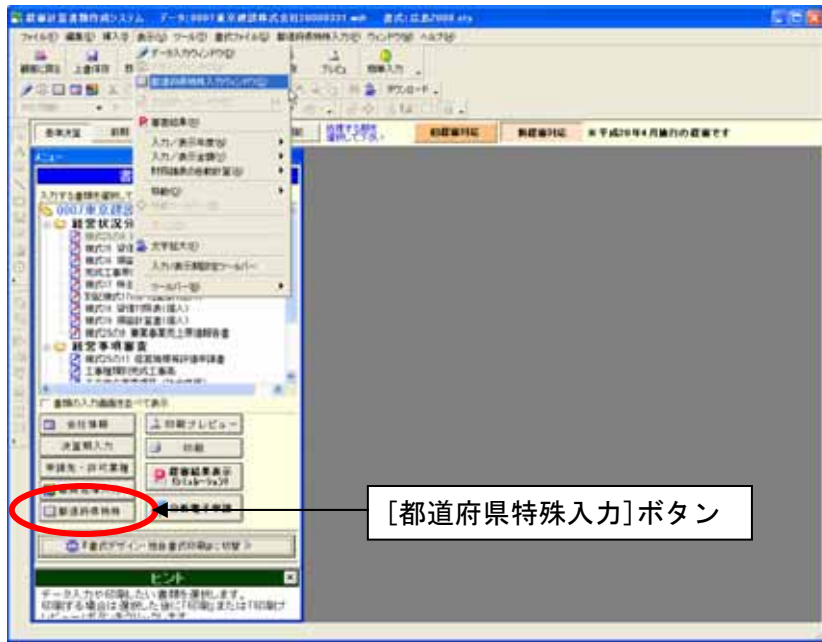

(2) [都道府県特殊入力]-[都道府県特殊入力データを開く]から、インストールされてい る広島表データ.spr を選択して、[開く]ボタンを押すと、都道府県特殊入力の画面が 現れます。

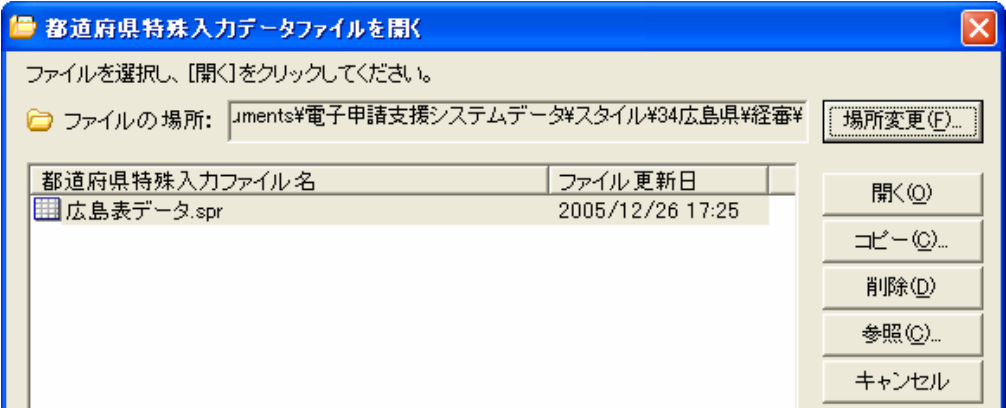

※広島表データ.spr は標準ではマイドキュメント¥電子申請支援システムデータ¥スタ イル¥34 広島県¥経審の中に格納されています

(3) 入力後の保存は、[都道府県特殊入力]-[名前をつけて都道府県特殊入力データの保 存]又は、[都道府県特殊入力データの上書き保存]から、保存できます。

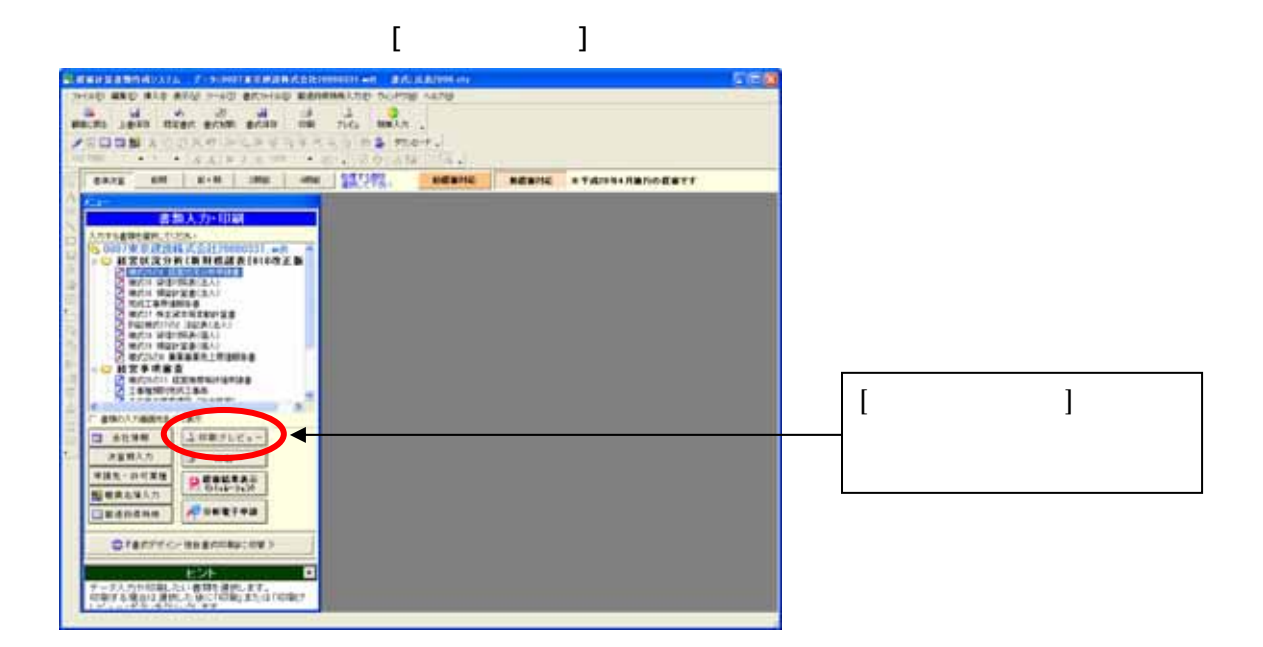

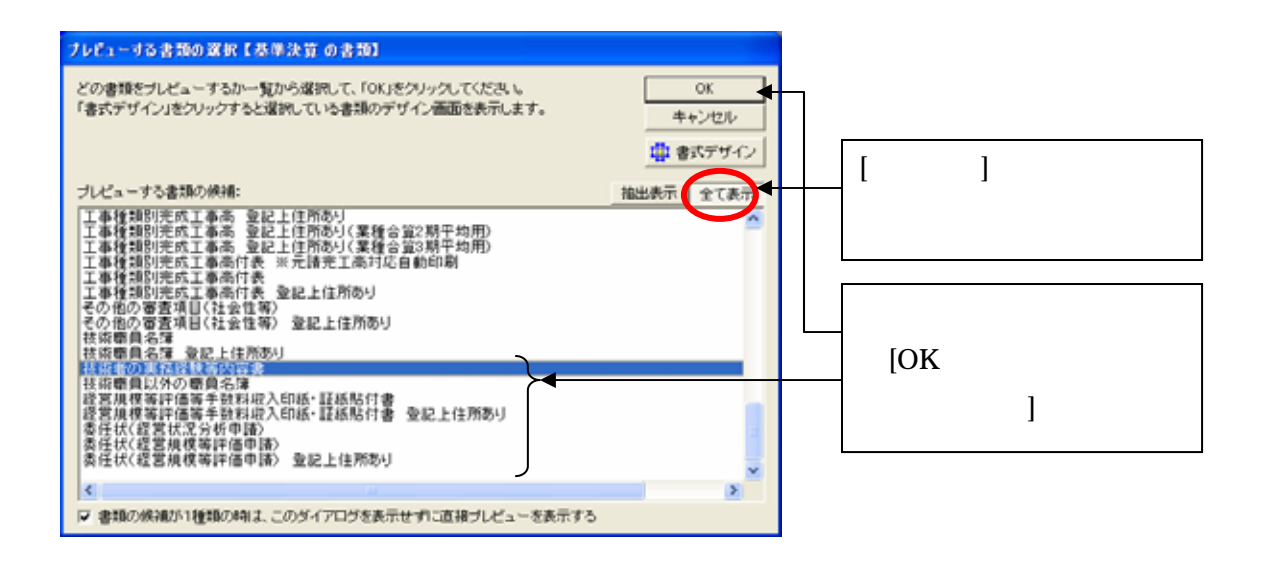